### Setting up Symetrix 2 Line VoIP Interface for use with Cisco Unified Communications Manager

This guide provides the detailed steps required to both create an account on a CUCM v9.x with the bare minimum required/recommended settings, and to register a Symetrix 2 Line VoIP Interface card to the CUCM.

### Navigating to the CUCM

- 1. Enter the IP address of the server into a browser's address bar and press Enter (example: 10.30.0.50)
- 2. Click on Cisco Unified Communications Manager
- 3. Type in your Username and Password and select Login.

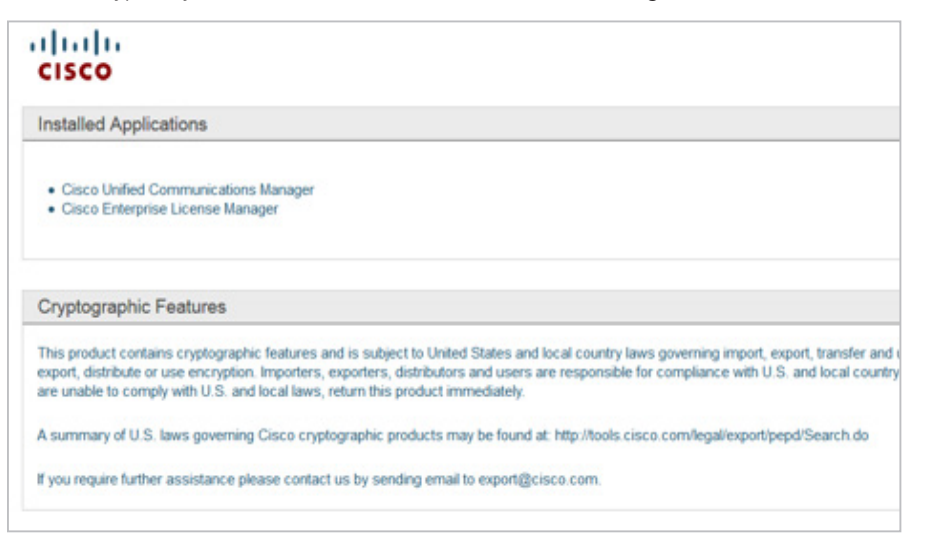

### Preparing the CUCM

Note: *: All fields marked with an '\*' in CUCM are required for proper setup, some of these fields are set by default*

The steps to create a user account and the related phone information are described next.

#### 1) Create a Phone Security Profile

- a. Select System>Security>Phone Security Profile
- b. Click Add New
- c. Under Phone Security Profile Type select Third-party SIP Device (Advanced) and select Next (Basic – single line device)
	- i. Enter the Security Profile Name under "Name\*" (Symetrix VoIP UDP, in this example)
	- ii. Select the desired Transport Type (UDP in this example)
	- iii. Check Enable Digest Authentication (we recommend using authentication credentials)
- d. Click Save.

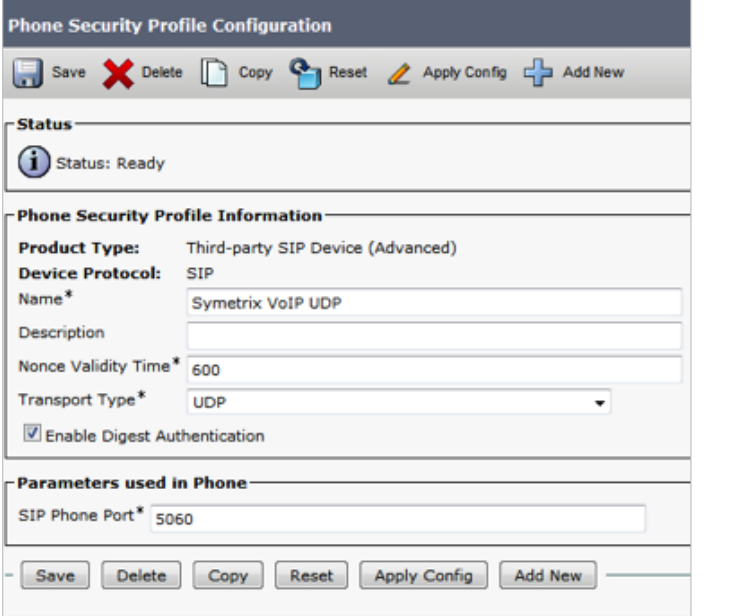

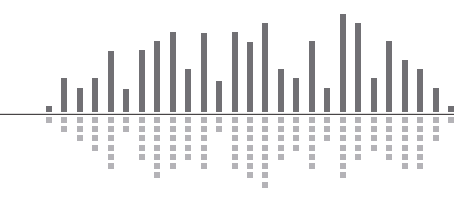

6408 216th Street SW | Mountlake Terrace, WA 98043 USA

T +1.425.778.7728 F +1.425.778.7727 | www.symetrix.co

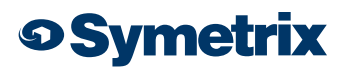

#### 2) Create an End User

- a. Select User Management>>End User
- b. Click Add
	- i. Create User ID (Symetrix, in this example)
	- ii. Last Name (Inc. in this example)
	- iii. Digest Credentials (used for authentication) (12345 in this example)
- c. Click Save

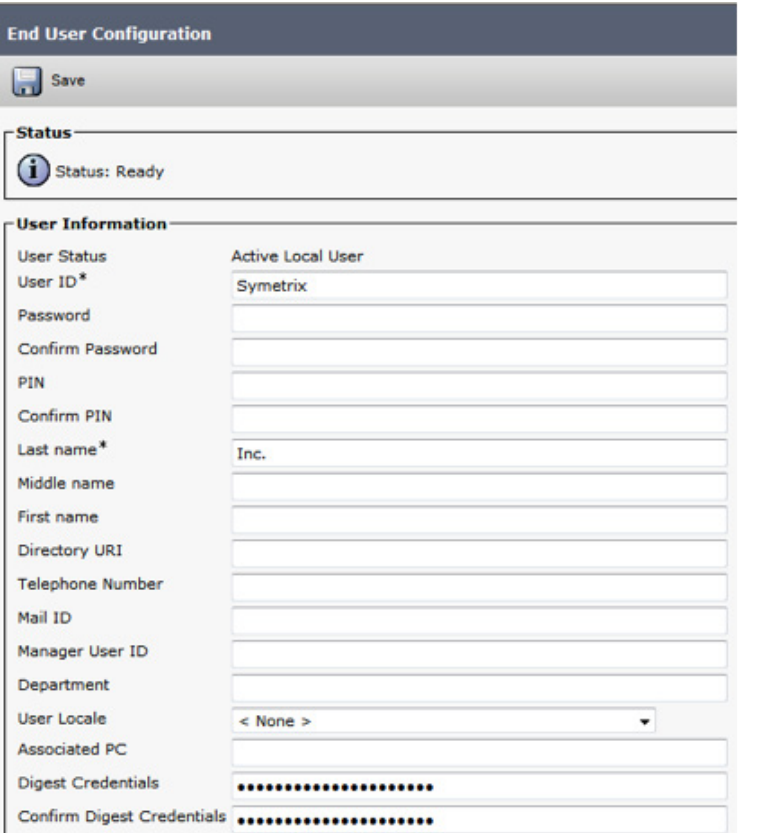

#### 3) Create a Phone

- a. Select Device>Phone
- b. Click Add New
- c. From Phone Type, Select Third-party SIP Device (Advanced) and then click Next
- d. Device Information box
	- i. Enter the MAC Address of the Symetrix 2 Line VoIP Interface card, and description (optional, will default to SEP+MAC Address if left blank)
	- ii. Device Pool = Default
	- iii. Phone Button Template = Third-party SIP Device (Advanced)
- *Note: If only a single line registration is required, we may be able to support the Third-party SIP Device (Basic) option.*
	- e. Protocol Specific Information box
		- i. Device Security Profile = Name of security profile created in step 1)
		- ii. SIP Profile = Standard SIP Profile
		- iii. Digest User = End User Created in step 2)

#### f. Click Save

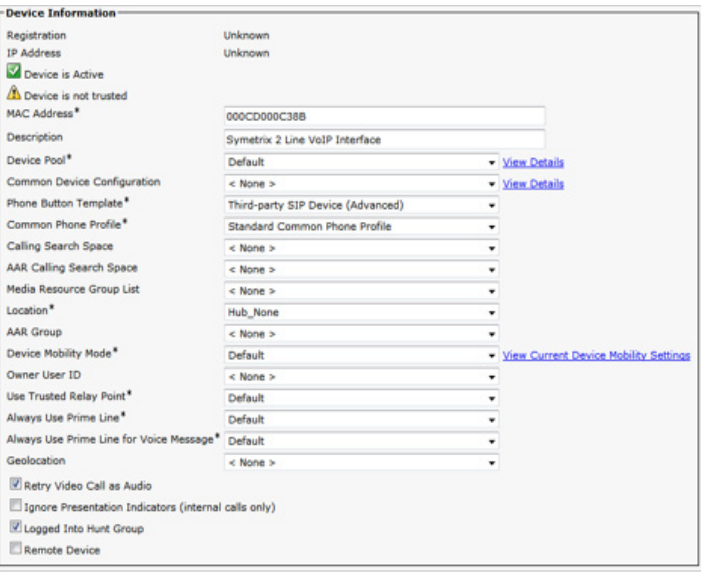

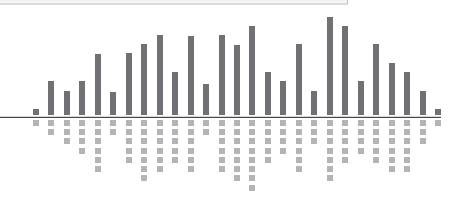

6408 216th Street SW | Mountlake Terrace, WA 98043 USA T +1.425.778.7728 F +1.425.778.7727 | www.symetrix.co

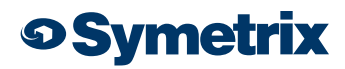

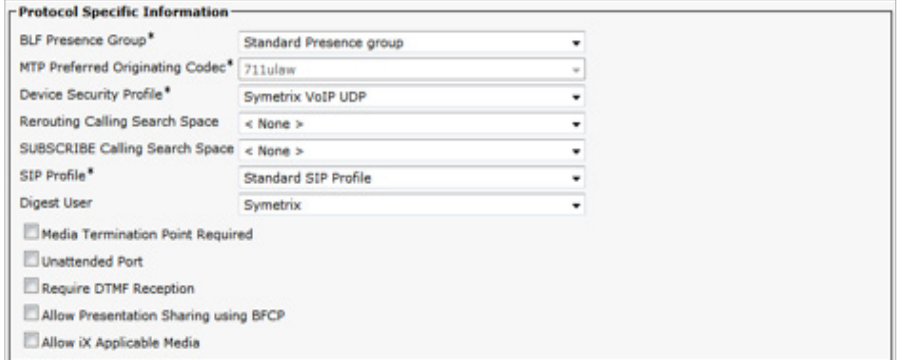

#### 4) Setup Directory Numbers (DN) for the device (this is the extension number)

- a. Click on Line [1] Add a new DN link on left of page
- b. Directory Number Information box
	- i. Enter a Directory Number (311 in this example)
	- ii. Enter an Alerting Name (Note: ASCII Alerting Name field will auto fill when this is entered)
- c. Line 1 on Device (description given previously) box (Optional)
	- i. Enter Display (Caller ID) (Note: ASCII Display (Caller ID) field will auto fill when this is entered)
- d. Click Save
- e. Click GO next to "Related Links: Configure Device (description given previously) to return to the Phone Configuration page
- f. Click on Line [2] Add a new DN link and follow steps b through e above to register the second line on the Symetrix 2 Line VoIP Interface card.
	- g. Click Save

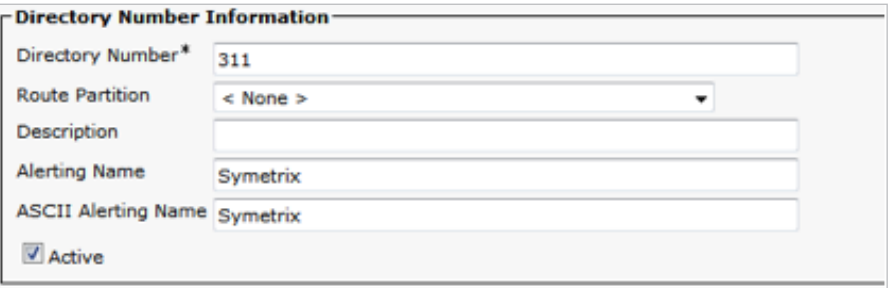

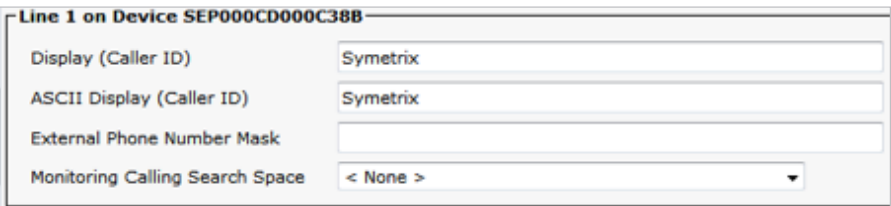

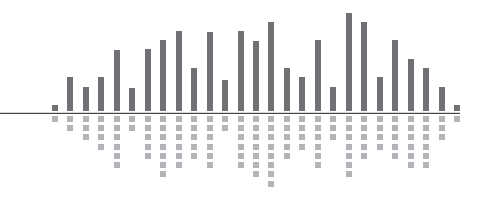

6408 216th Street SW | Mountlake Terrace, WA 98043 USA T +1.425.778.7728 F +1.425.778.7727 | www.symetrix.co

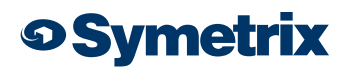

### Registering the Symetrix 2 Line VoIP Interface

Now that the Cisco CUCM is ready for the Symetrix 2 Line VoIP Interface card, it is time to put the appropriate CUCM credentials into the Symetrix Web Admin tool.

- 1) Setting up Line 1
	- a. Identification tab
		- i. Display Name (any display name you want)
		- ii. User Name (this will be the Directory Number for one of the lines created in CUCM, 311 in this example)
		- iii. Domain Name (server IP address, 10.30.0.50 in this example)
		- iv. Local Phone Number (This is the number which a far end would dial to call the card)

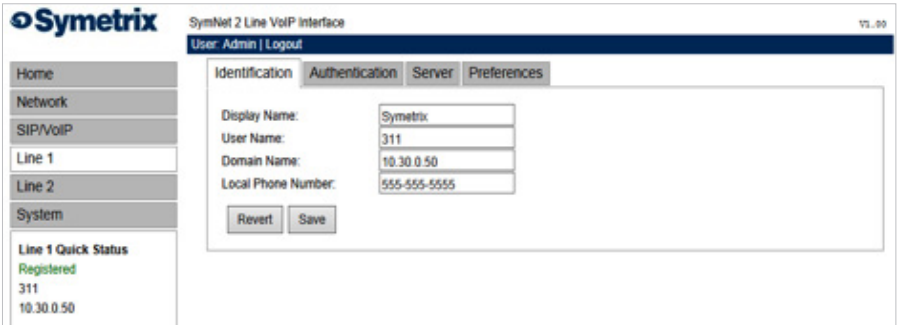

- b. Authentication tab
	- i. Authentication User Name = this will be the End User created in CUCM that the Phone was associated with (Symetrix in this example)
	- ii. Authentication Password = this will be the Digest Credentials entered for the End User created in CUCM (12345 in this example)
	- iii. Authentication Domain (typically the same address as the CUCM, 10.30.0.50 in this example)

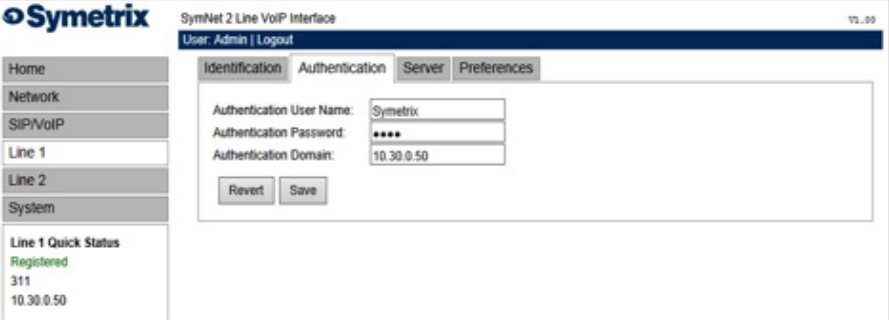

- c. Server tab
	- i. Server Name
	- ii. Server Address (this is the address of the CUCM)

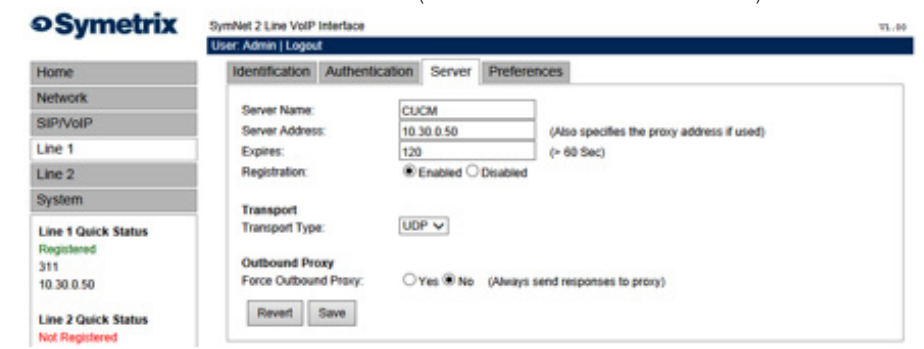

*\*To set up Line 2 follow the same steps as Line 1, but the User Name will be the Directory Number created for the second line of the device in CUCM*

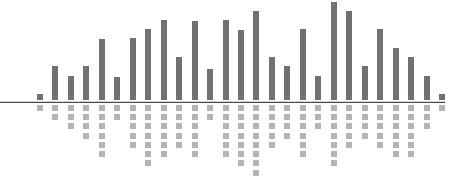

6408 216th Street SW | Mountlake Terrace, WA 98043 USA T +1.425.778.7728 F +1.425.778.7727 | www.symetrix.co